## **Atenção: para a geração do certificado .pfx o certificado A1(arquivo digital) deverá estar instalado em seu computador**

1. Abra o navegador **Google Chrome**

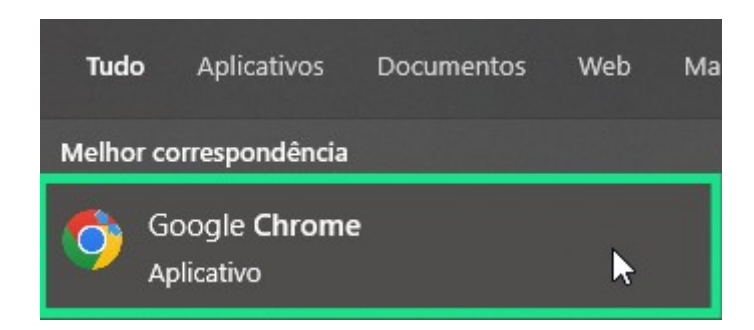

2. Com o seu navegador aberto, clique nos **"três pontinhos"** no canto superior direito e em **Definições**

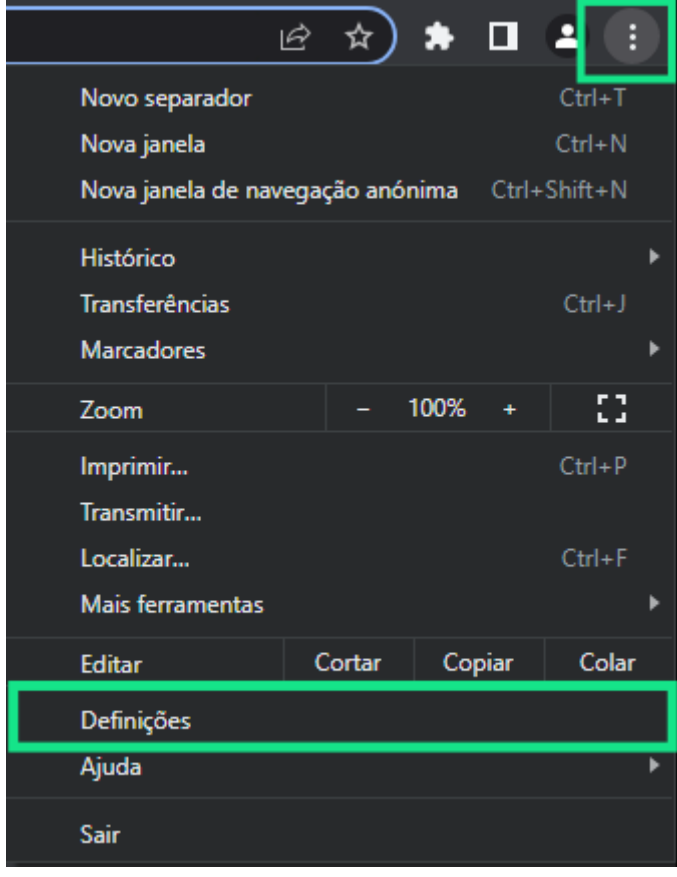

3. Na aba de Definições, clique em **Privacidade e segurança**, e vá até **Segurança**

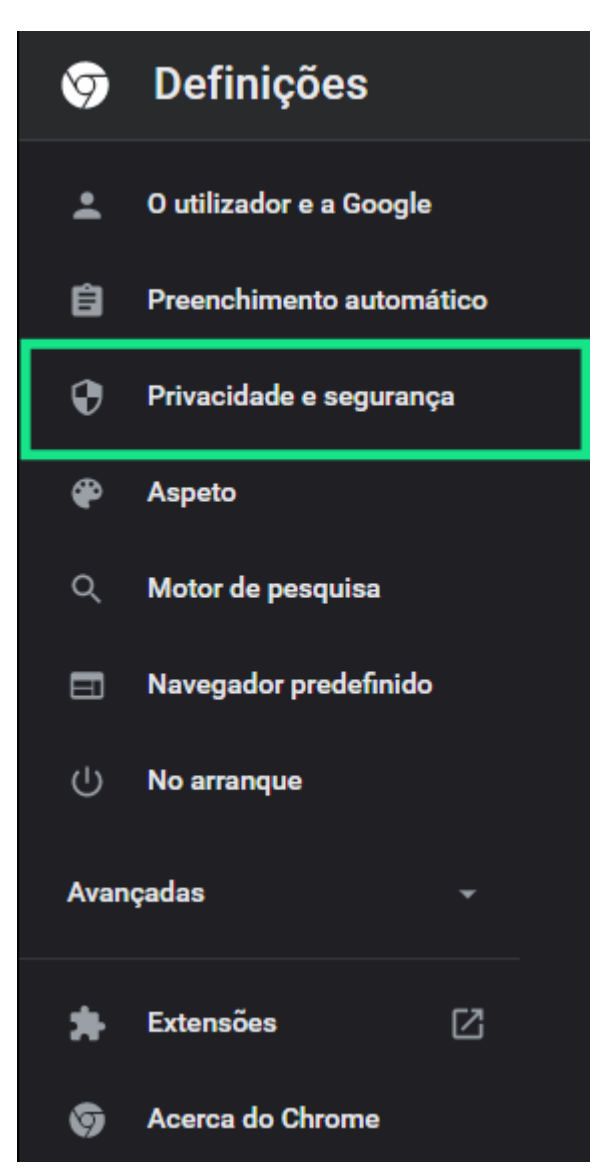

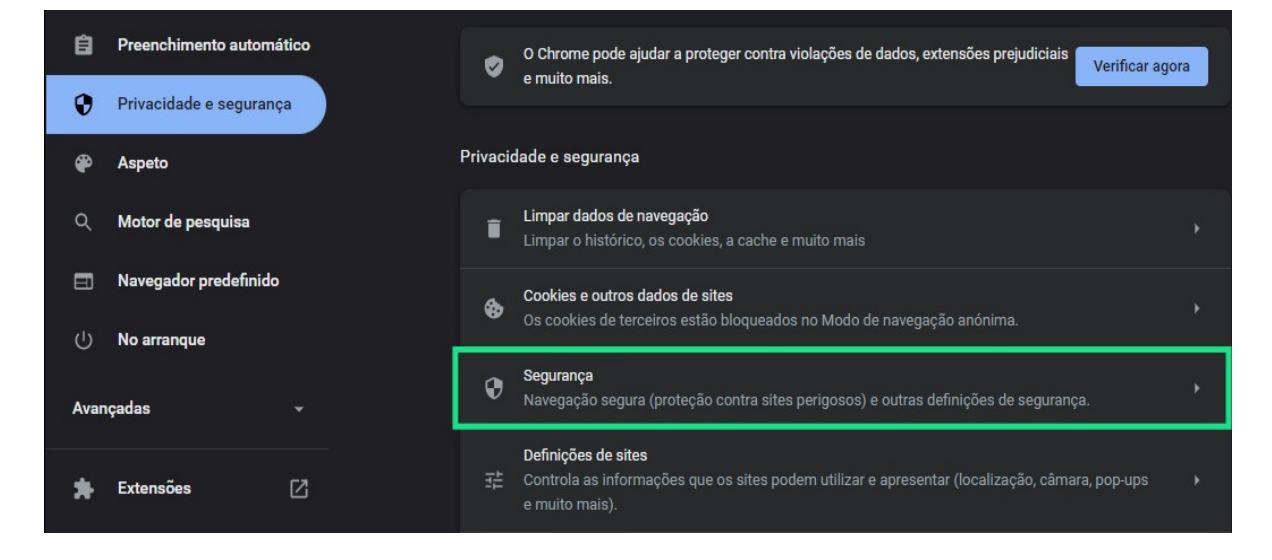

## 4. Navegue até **Gerir certificados**

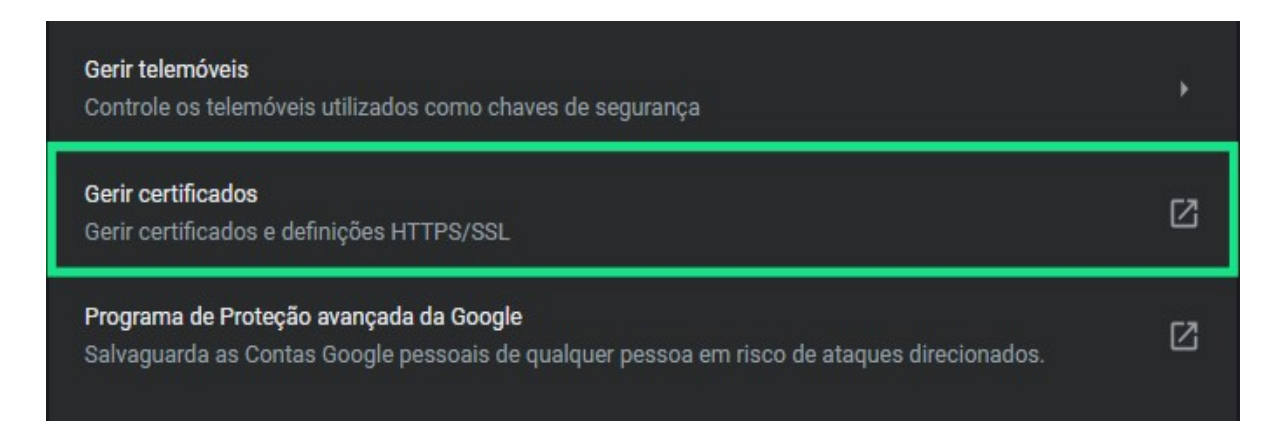

5. Na nova tela que aparecer, selecione o certificado e clique em **Exportar**

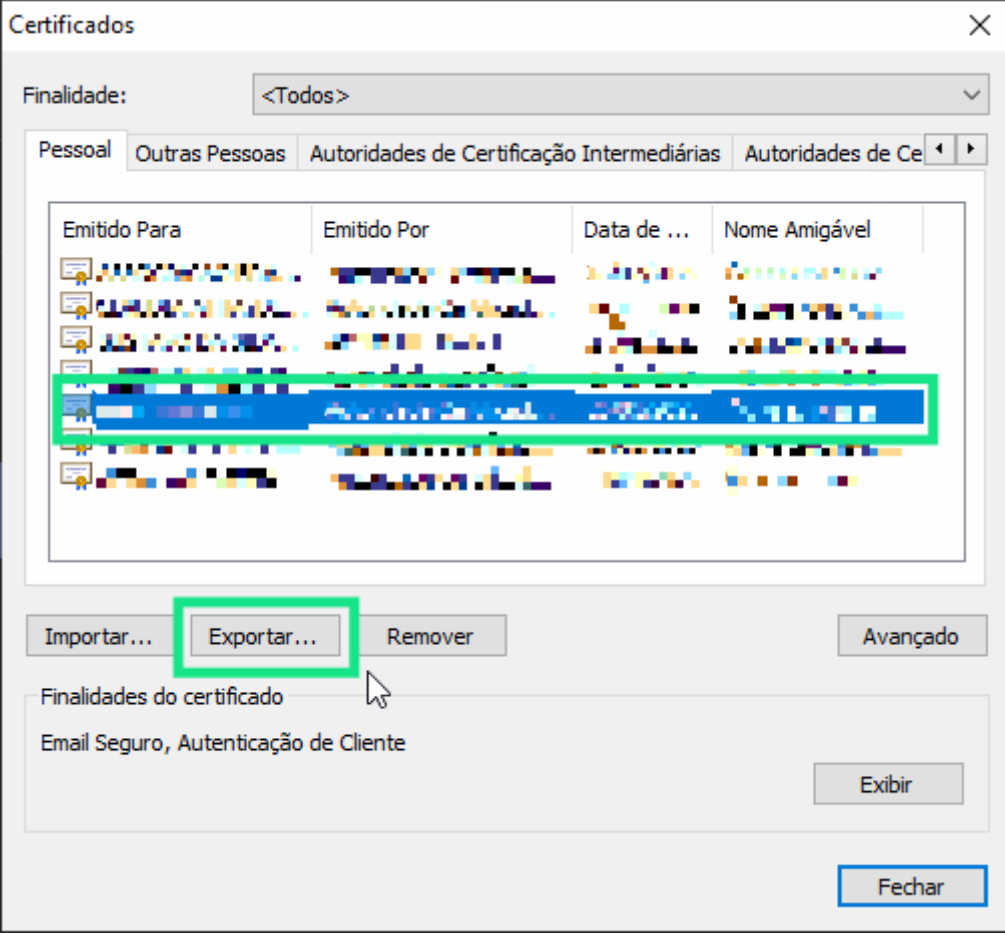

6. Clique em Avançar, marque a opção indicada abaixo e novamente em Avançar

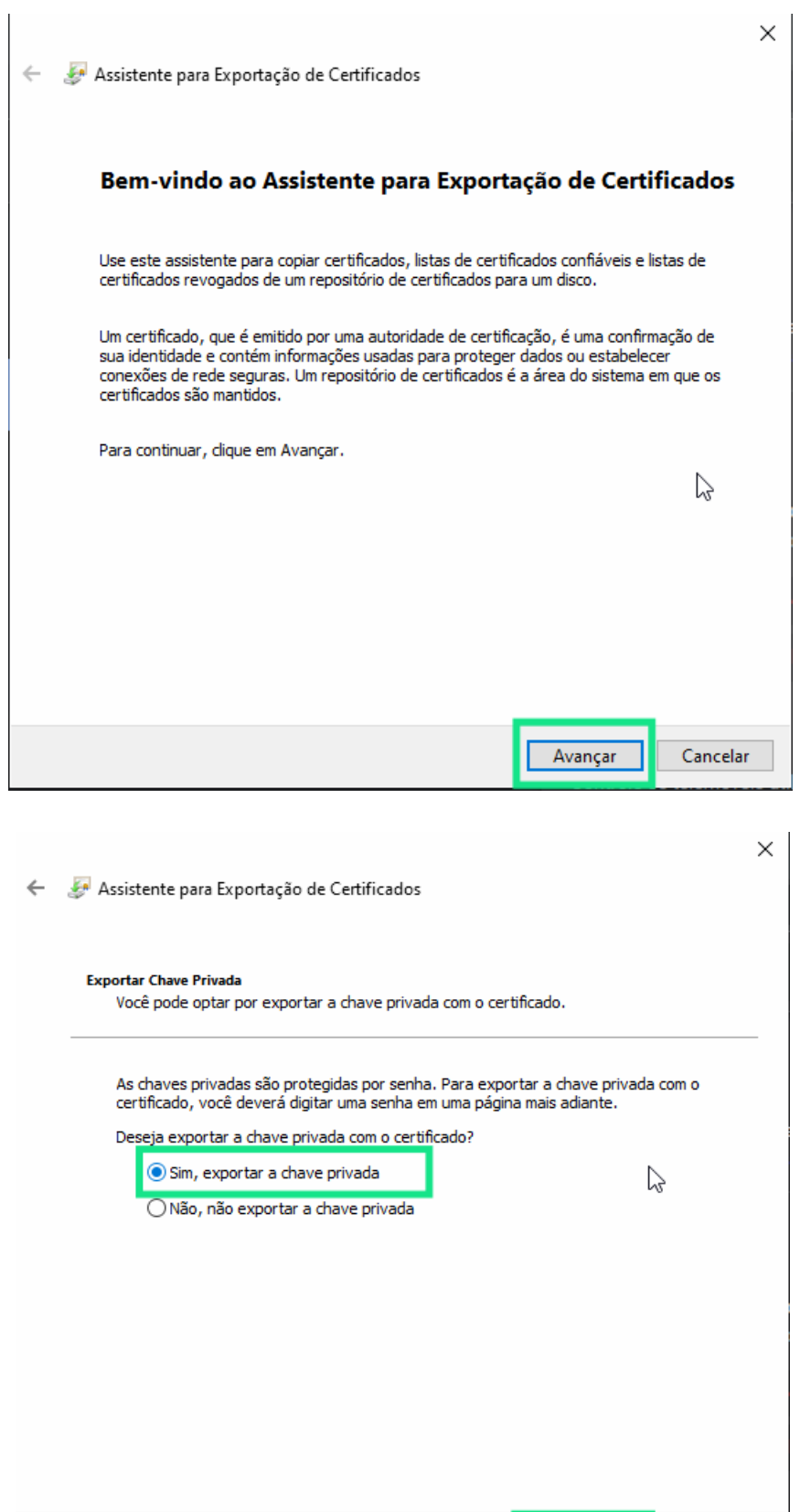

Avançar

Cancelar

## 7. Marque as opções abaixo e Avançar

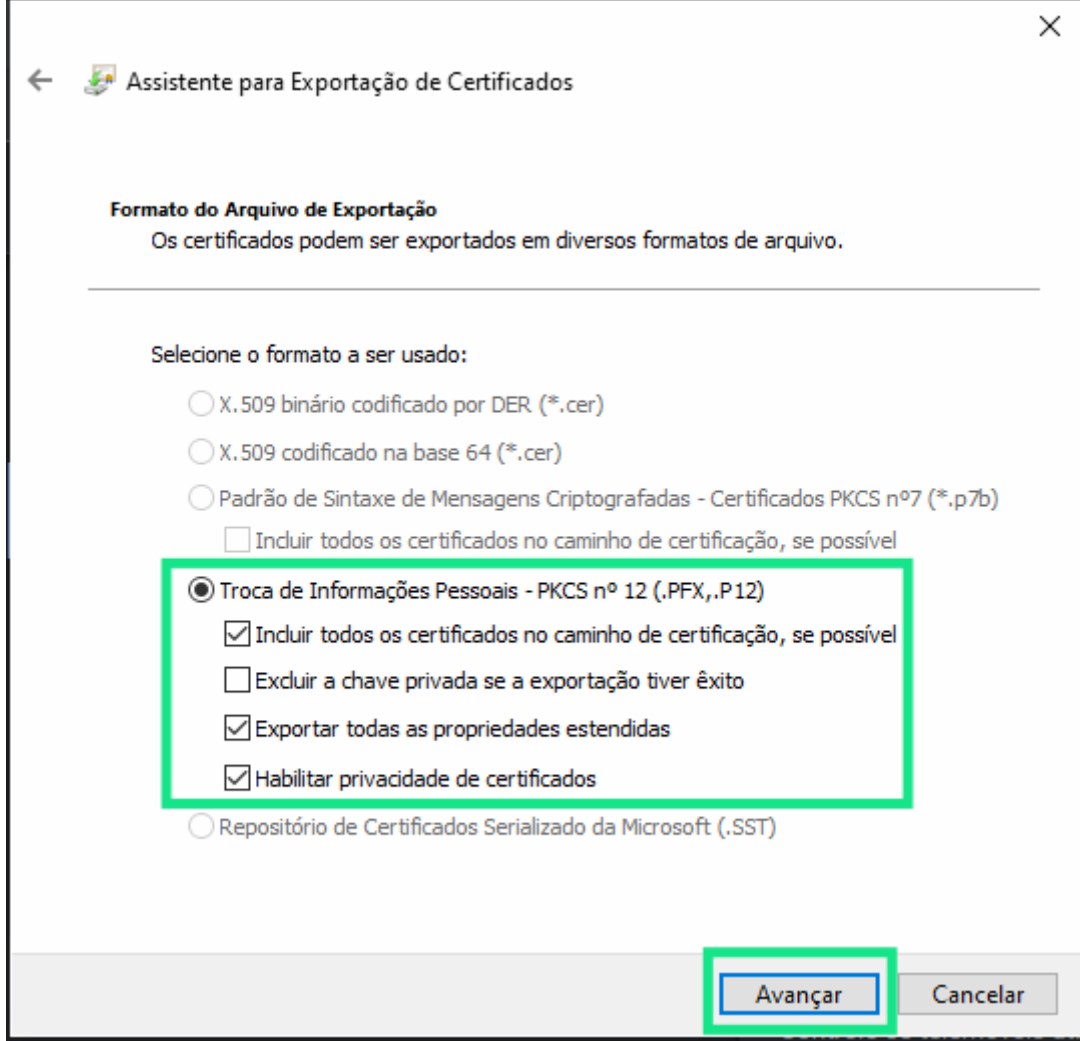

8. Nesta etapa, marque a opção Senha, **crie uma nova senha** para o seu certificado .pfx e clique em Avançar

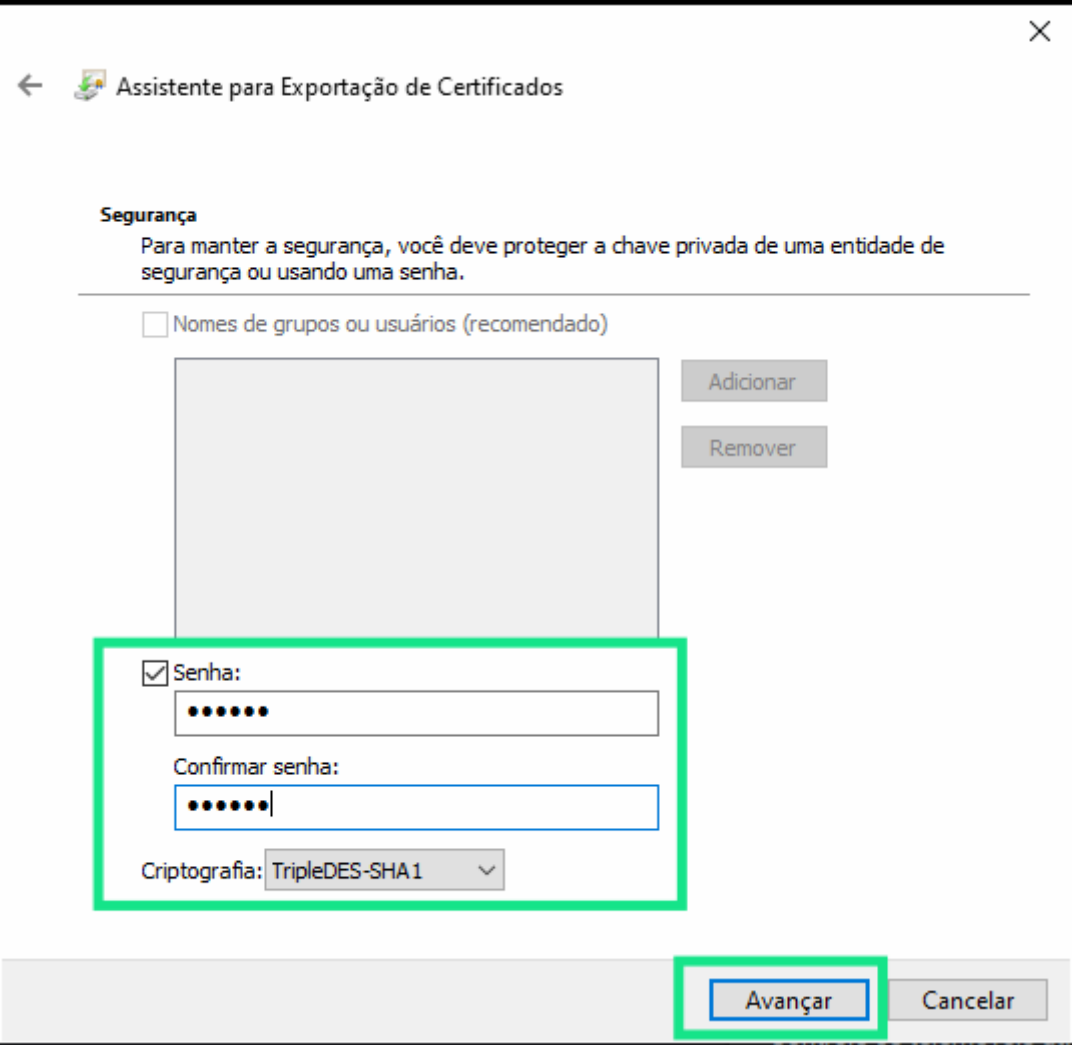

9. Agora clique em **Procurar** e selecione a pasta onde deseja que o certificado seja salvo(Área de trabalho, por exemplo), **renomeie o arquivo do certificado** e clique em Salvar e Concluir

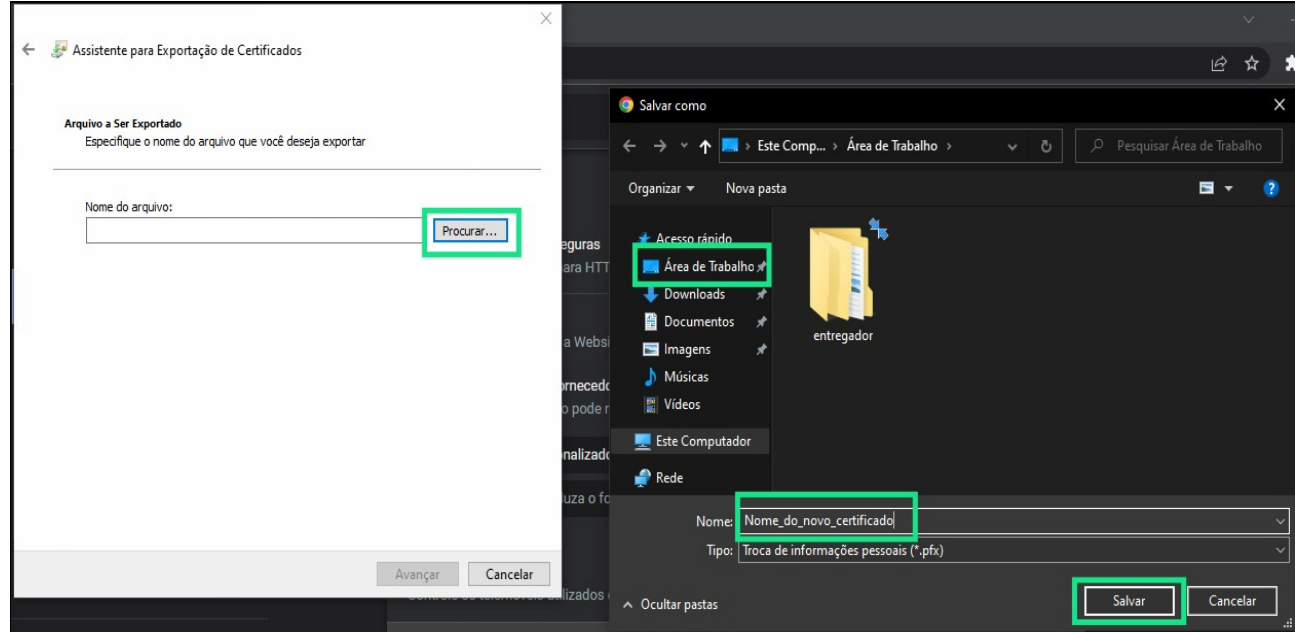

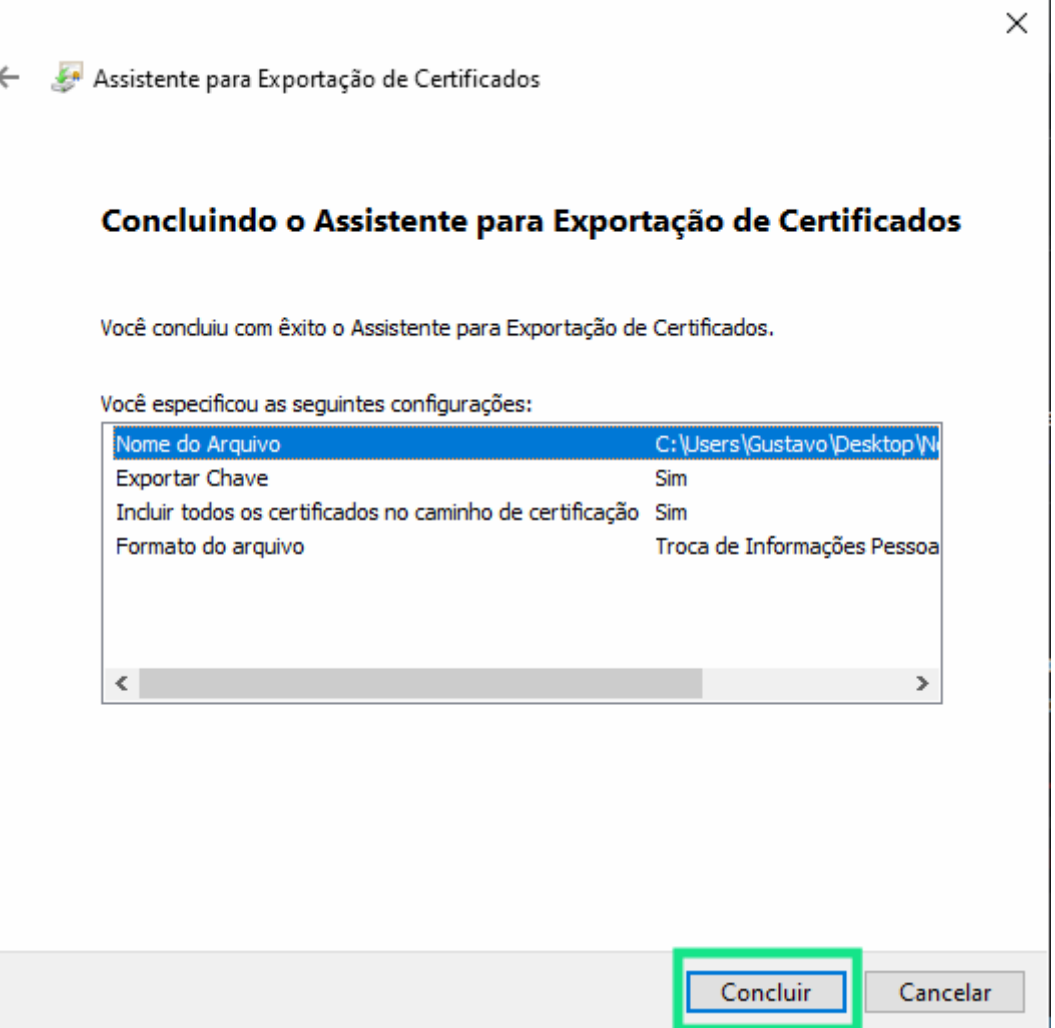

## 10. Seu certificado .**pfx** foi **gerado!**

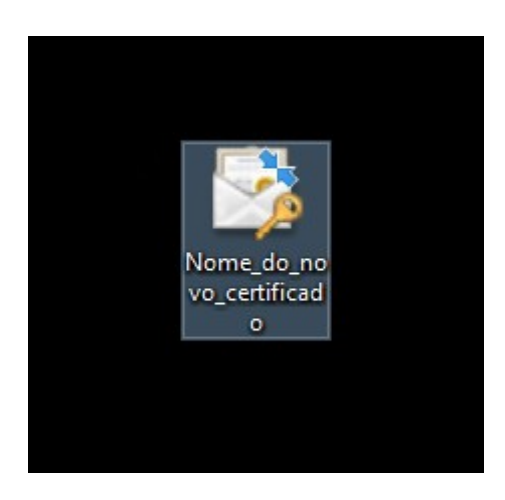

**Nota:** o certificado com a extensão **.pfx** é um arquivo **semelhante** ao **.p12** que é gerado originalmente. Recomendamos que seja feito o backup de ambos arquivo(s) para algum drive, pendrive ou em seu e-mail. Caso ocorra algo com o computador onde o(s) certificado(s) está(ão) armazenado(s), a Invia **NÃO** se responsabilizará por cobrir quaisquer custos referentes a perda do(s) mesmo(s).

**Obs:** a exportação de certificados **.pfx** é possível somente em sistemas operacionais **Windows!**